## **Como contratar um certificado SSL pelo Core**

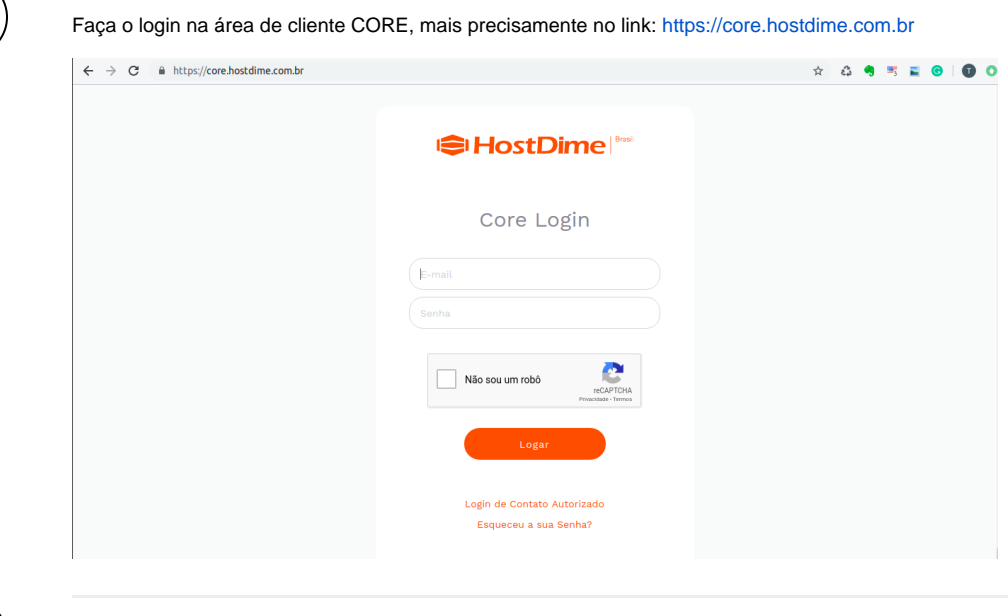

Navegue até a aba **Serviços** e clique em **Certificados SSL.**

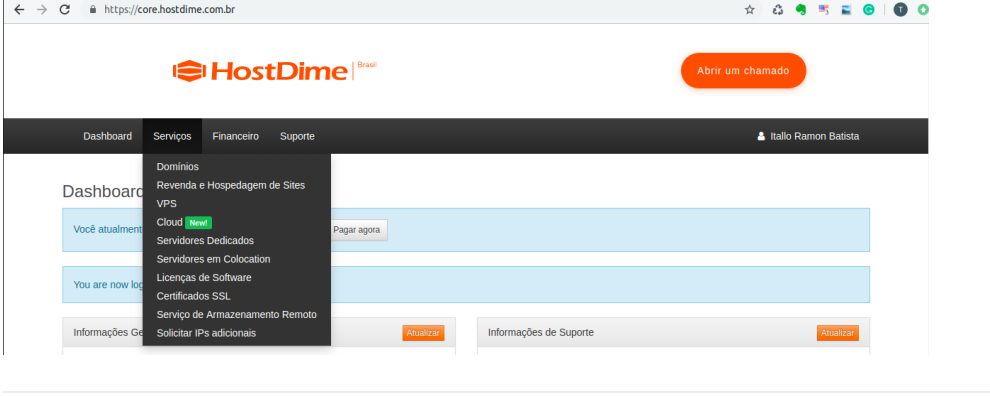

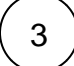

2

 $\overline{1}$ 

Agora clique em **Adquira/Renove um Certificado**.

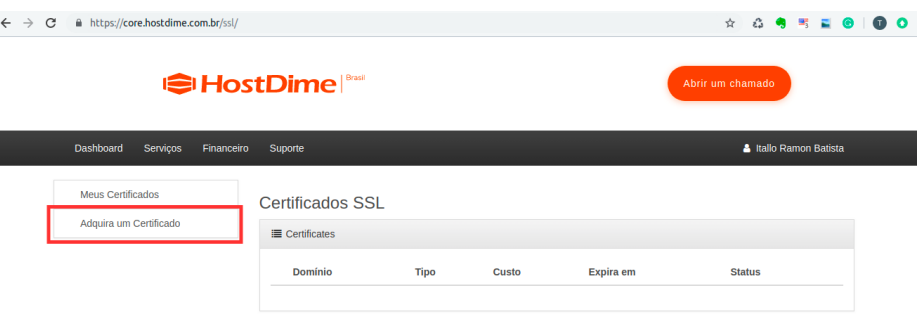

Fique atento a nota azul na parte superior:

Please Note: If you are planning to purchase and install an SSL certificate on your website, and you are utilizing either a Business Hosting, Reseller Hosting, or a VPS or Dedicated/Colocated Server that is not SNI compatible, the domain must be on a dedicated IP address. If it is not already and you are out of free IP addresses to use please make sure you contact our Sales Team before installing the certificate so you can purchase a dedicated IP address from us. If you are in any way unsure regarding whether or not you require a dedicated IP, please feel free to Contact our Support Team for further clarification.

**Tradução**: Se você está planejando comprar um certificado digital, que não seja compatível com SNI, o domínio deve estar em um endereço IP dedicado que tem um valor adicional ao valor do SSL. Se você ainda não tem um IP dedicado, entre em contato com nossa equipe comercial para adquirir o IP dedicado antes de contratar o certificado digital SSL. Se você não tiver certeza se deseja ou não um IP dedicado, sinta-se à vontade para entrar em contato com nossa equipe de suporte para obter mais esclarecimentos.

4 Gere uma solicitação de assinatura de certificado (CSR). Nessa parte você terá a opção de utilizar o nosso gerador. **Lembre-se** você deve salvar a chave privada (**PRIVATE RSA KEY**).

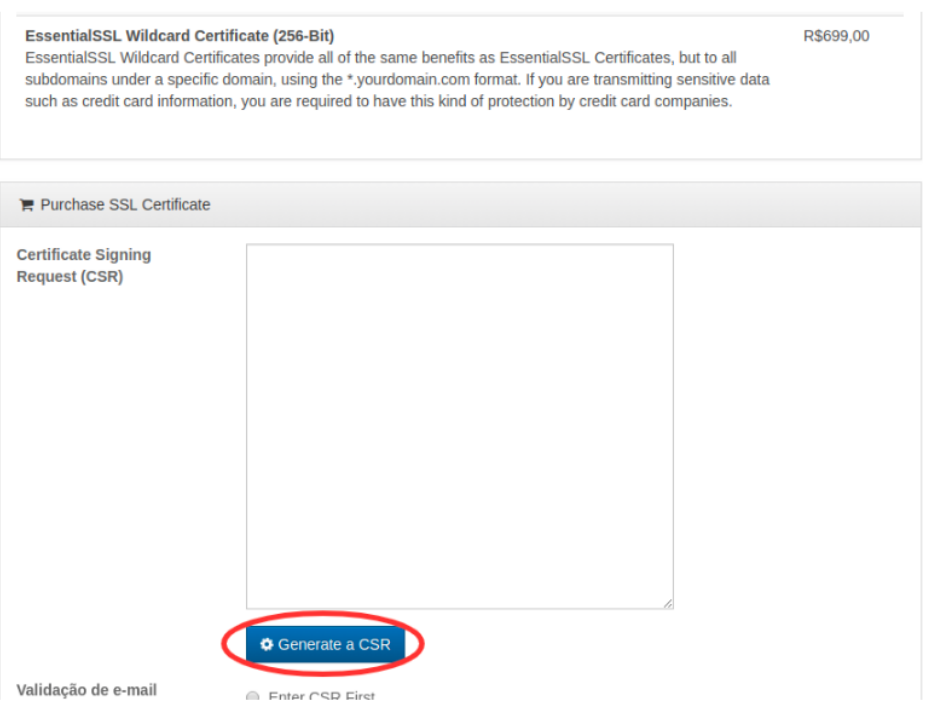

5

## **Preencha as informações seguindo como base o modelo abaixo:**

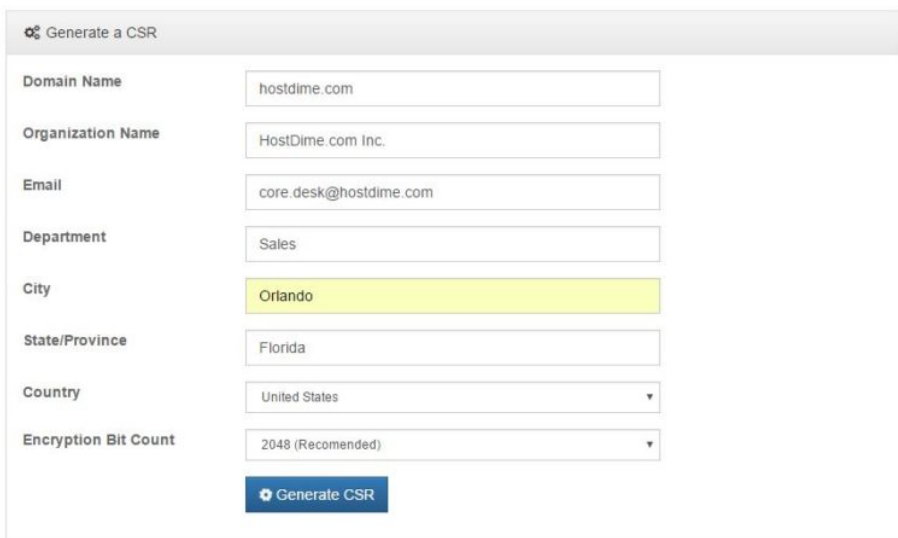

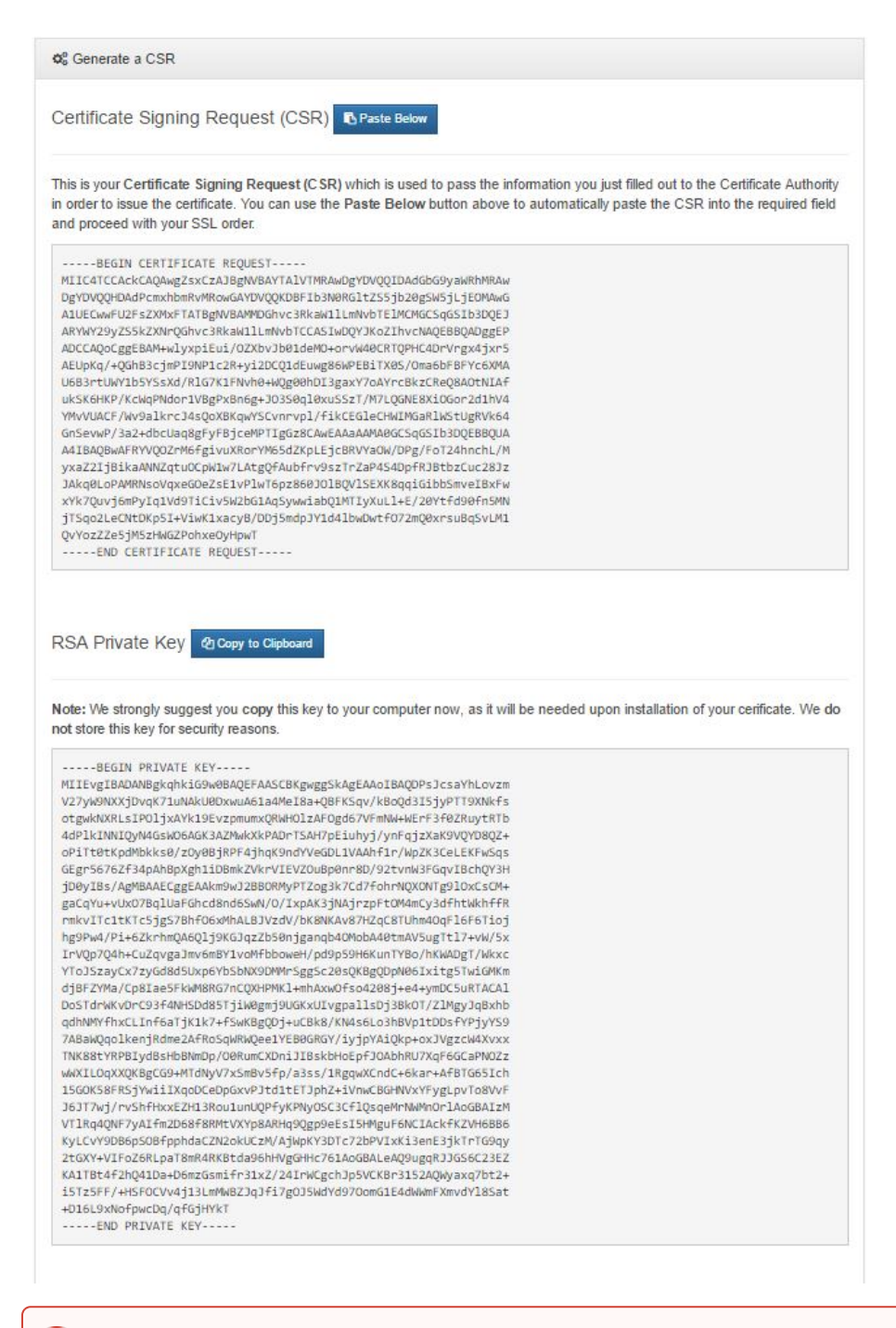

Salve a chave privada (**PRIVATE RSA KEY**) em um lugar seguro! Você precisará dela para realizar a instalação do SSL. **Não**  O) **siga para o passo 4 até que você guarde a chave privada em lugar seguro.**

 $6$  ) Clique no botão azul "Paste Below" para começar a fazer o pedido do certificado.

Certificate Signing Request (CS

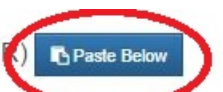

This is your Certificate Signing Request (CSR) which is used to pass the information you just fille Authority in order to issue the certificate. You can use the Paste Below button above to automatica required field and proceed with your SSL order.

-----BEGIN CERTIFICATE REQUEST-----

MIIC4TCCAckCAQAwgZsxCzAJBgNVBAYTA1VTMRAwDgYDVQQIDAdGbG9yaWRhMRAw DgYDVQQHDAdPcmxhbmRvMRowGAYDVQQKDBFIb3N@RG1tZS5jb2@gSW5jLjEOMAwG A1UECwwFU2FsZXMxFTATBgNVBAMMDGhvc3RkaW11LmNvbTE1MCMGCSqGSIb3DQEJ ARYWY29yZS5kZXNrQGhvc3RkaW11LmNvbTCCASIwDQYJKoZIhvcNAQEBBQADggEP ADCCAQoCggEBAM+wlyxpiEui/OZXbvJb01deMO+orvW40CRTQPHC4DrVrgx4jxr5 AEUpKq/+QGhB3cjmPI9NP1c2R+yi2DCQ1dEuwg86WPEBiTX0S/Oma6bFBFYc6XMA U6B3rtUWY1b5YSsXd/R1G7K1FNvh0+WQg00hDI3gaxY7oAYrcBkzCReQ8A0tNIAf ukSK6HKP/KcWqPNdor1VBgPxBn6g+J03S0q10xuSSzT/M7LQGNE8XiOGor2d1hV4 YMvVUACF/Wv9alkrcJ4sQoXBKqwYSCvnrvpl/fikCEGleCHWIMGaRlWStUgRVk64

O CSR será automaticamente preenchido para você:

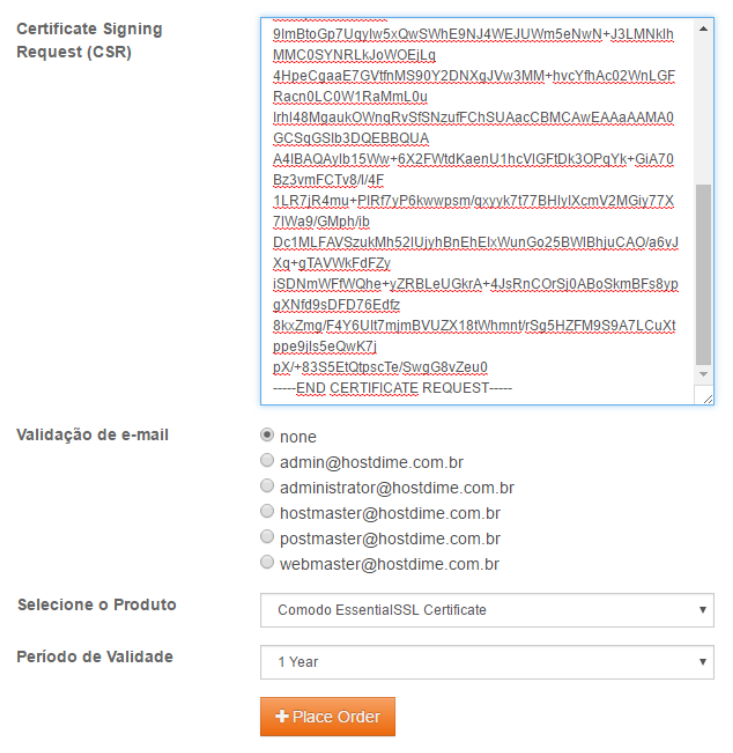

7

Uma vez que o CSR é preenchido, aparecerá uma lista de e-mails que poderão ser usados para validar o certificado. Escolha um e antes de fazê-lo, certifique-se de que o e-mail esteja criado e você tem acesso a ele. Um e-mail de verificação será enviado para o endereço que você escolheu uma vez que o SSL for pago.

\*\* Verificar o endereço MX para o domínio pode ser interessante pois se você fizer uso por exemplo do google apps, a conta de e-mail deverá ser criada no painel do google e não no painel do servidor da HostDime. Para checar o MX você poderá usar o endereço: [http://int](http://intodns.com/) [odns.com/.](http://intodns.com/)

Não sabe como criar uma conta de e-mail? Use o seguinte artigo: [https://www.hostdime.com.br/ajuda/e-mail/gerenciamento-de-e-mails](https://www.hostdime.com.br/ajuda/e-mail/gerenciamento-de-e-mails-por-dominioconta-centos-web-panel/)[por-dominioconta-centos-web-panel/](https://www.hostdime.com.br/ajuda/e-mail/gerenciamento-de-e-mails-por-dominioconta-centos-web-panel/) (Atenção: Este artigo só é válido se o seu e-mail está hospedado em seu servidor cPanel com a HostDime!).

**DICA**: Adicione os e-mails [noreply\\_support@comodo.com,](mailto:noreply_support@comodo.com) @[comodo.com](http://comodo.com) e @[comodogroup.com](http://comodogroup.com) à lista de endereços autorizados, para que e-mails originados da comodo não sejam bloqueados.

Selecione o tipo de SSL que você quer e escolha quantos anos pretende assinar. O número máximo permitido é de 3 anos.

Clique em **Place Order** e uma cobrança será criada.

12

11

10

9 8

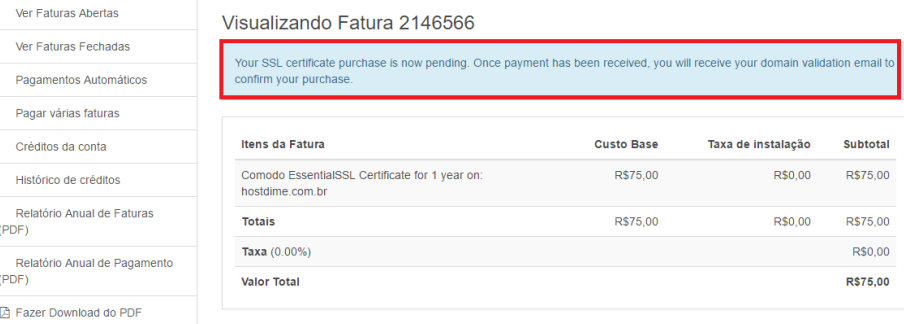

Assim que o pagamento for realizado, fique atento ao e-mail de validação que chegará no e-mail que você escolhei quando fez o pedido do SSL.

Copie / cole o código de validação (circulado em vermelho) no link "here" fornecido no e-mail conforme mostra a imagem abaixo:

Copie / cole o código de validação (circulado em vermelho) no link "here" fornecido no e-mail conforme mostra a imagem abaixo:

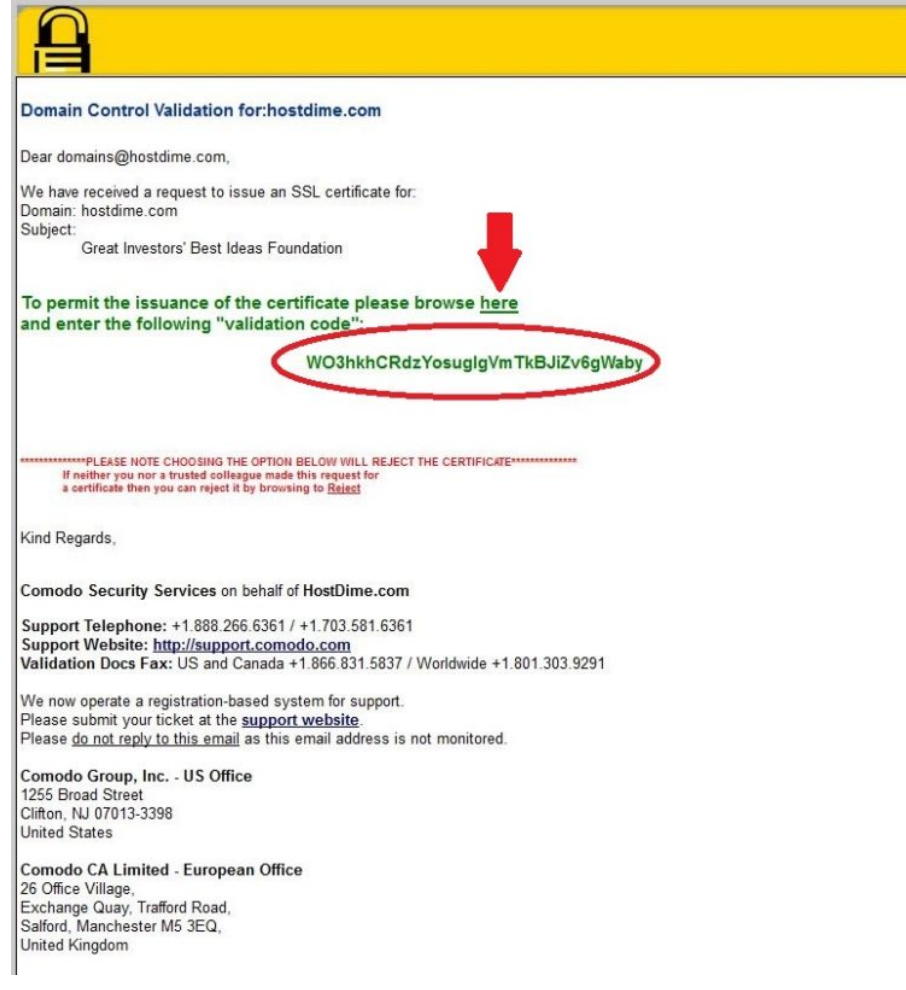

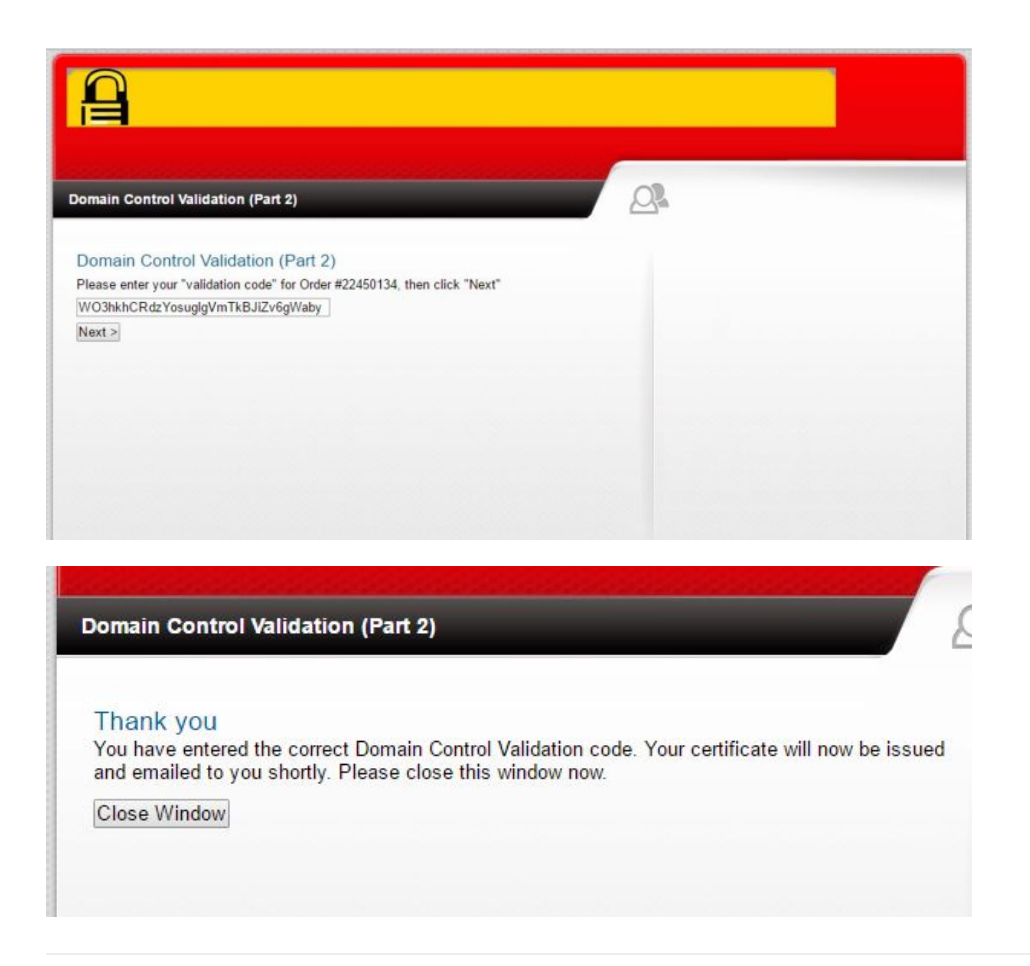

 $13$  O seu certificado SSL deve chegar dentro de 10-15 minutos e os arquivos SSL serão enviados para o mesmo endereço de e-mail após concluir a validação. Caso você tenha realizado o procedimento e não recebeu o e-mail, entre em contato com nossa equipe enviando um e-mail para [core.desk@hostdime.com.br.](mailto:core.desk@hostdime.com.br)

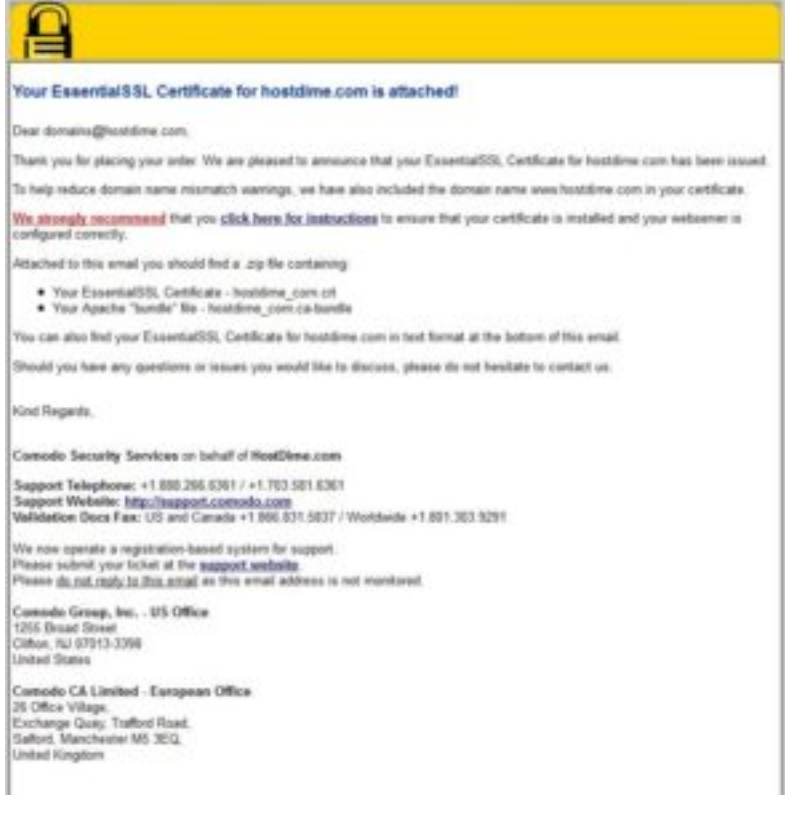

## **Certifique-se de descompactar e salvar os arquivos anexados, você receberá 2 arquivos: CRT e CA-BUNDLE**.

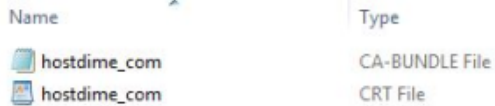

## 4 31 attachment: hostdime\_com.zip 6.1 KB

hostdime\_com.zip 6.1 KB

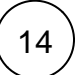

Agora basta instalar o seu certificado SSL. Os clientes que utilizam o painel de controle WHM poderão se basear no artigo "**Como instala r SSL em domínio via WHM**". Se você é cliente de servidor compartilhado, solicite um IP dedicado para nossa equipe comercial clicando [aqui](https://www.hostdime.com.br/#modal).

**Observação**: Se você criou um endereço de e-mail temporário (apenas para validar o certificado), você agora poderá removê-lo e criá-lo novamente quando precisar renovar o certificado.

**Importante**: Faltando 30 dias para expirar o seu certificado você receberá uma notificação de renovação. Esta notificação será enviada para o seu endereço principal cadastrado conosco. Portanto, certifique-se de que você tem acesso a ele. Você pode atualizar seu e-mail principal em qualquer momento através de sua área de cliente em: <https://core.hostdime.com.br/account/edit/>